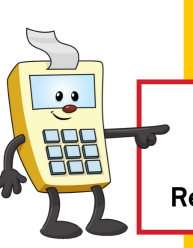

# **ADDY TIP**

## **ATTENTION:**

This Addy Tip is a procedural resource for the UCF Financials Reference Database, which only contains data prior to July 1, 2022.

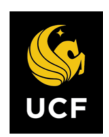

**FINANCIALS REFERENCE DATABASE** 

# **Voucher Inquiry – Related Documents**

This Addy Tip provides an overview of how to review vouchers and related documents in UCF Financials.

## **Voucher System Documents**

To see all system documents associated with a voucher, navigate to **Accounts Payable** > **Review Accounts Payable Info** > **Vouchers** > **Document Status**. Enter the **Business Unit** and **Voucher ID** at the prompt, and then select **Search**. In the following example, the **Voucher Document Status** page displays all documents related to the voucher except for the attached invoice. To obtain a copy of the invoice or other attachments, refer to the "Voucher– Viewing Attachments" section of this Addy Tip.

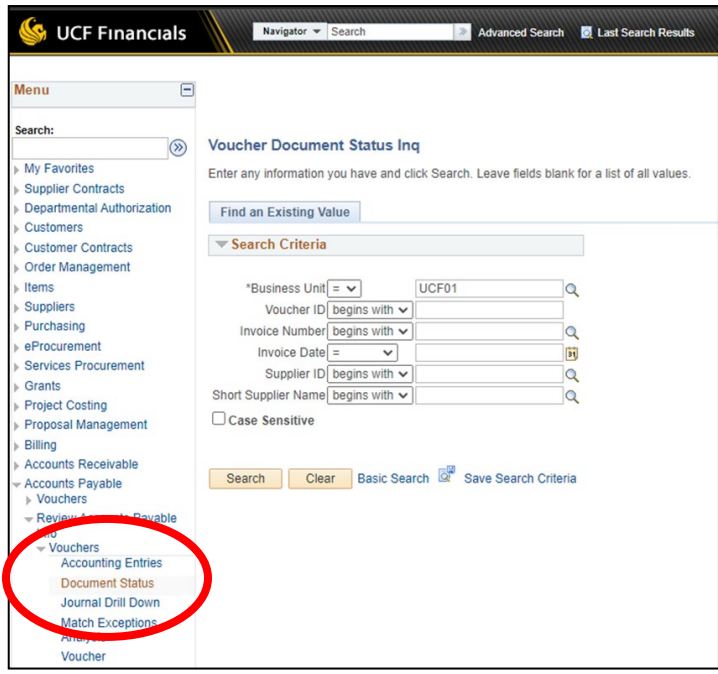

In the previous image, **Payments (1)** displays as an active link. This indicates that a payment has been made for the voucher, and the payment is available for review.

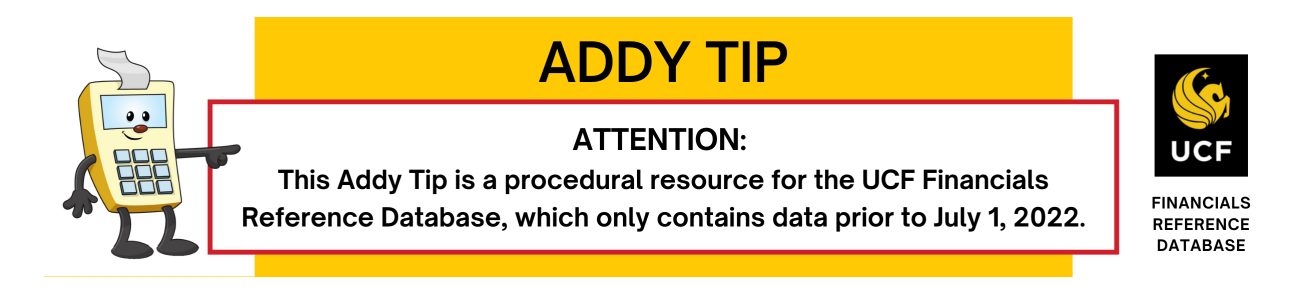

**NOTE**: If this link is not active, it indicates a payment has not been made for the voucher. To view if the payment has been scheduled, refer to the "Payments tab" section located at the end of this Addy Tip.

Selecting the link will display the following:

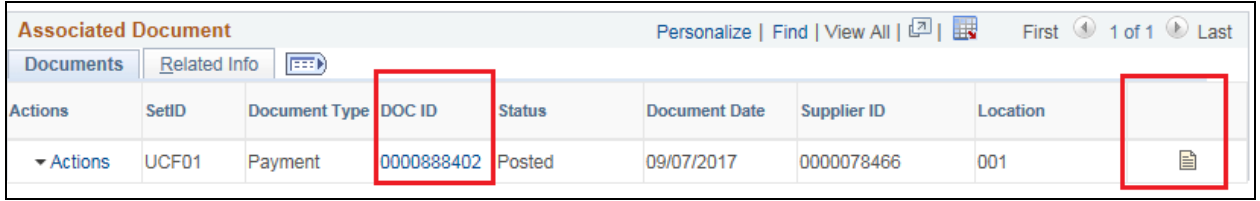

**NOTE: DOC ID** = **ACH**/**CHK** number

The **document status inquiry icon** links to the **Payment Document Status Inquiry** page.

This displays the **Payment Method**, **Payment Status**, **Payment Date**, and other information.

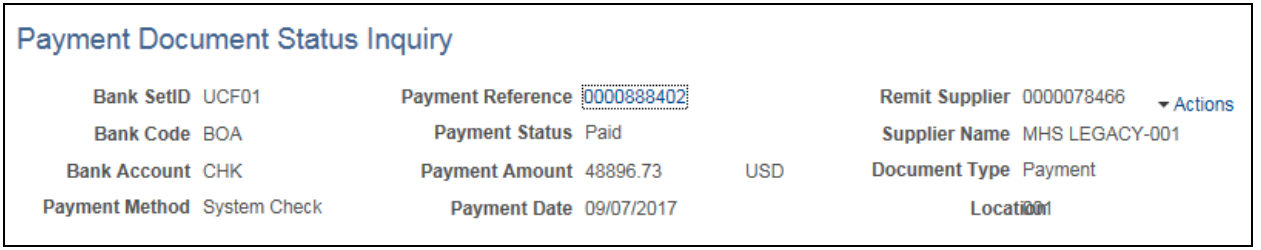

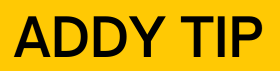

### **ATTENTION:**

This Addy Tip is a procedural resource for the UCF Financials Reference Database, which only contains data prior to July 1, 2022.

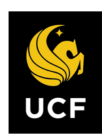

**FINANCIALS REFERENCE DATABASE** 

# **Voucher - Viewing Attachments**

To see attachments related to the voucher, select the **Voucher ID** link on the **Voucher Document Status** page. This will take you to the **Voucher Inquiry** page.

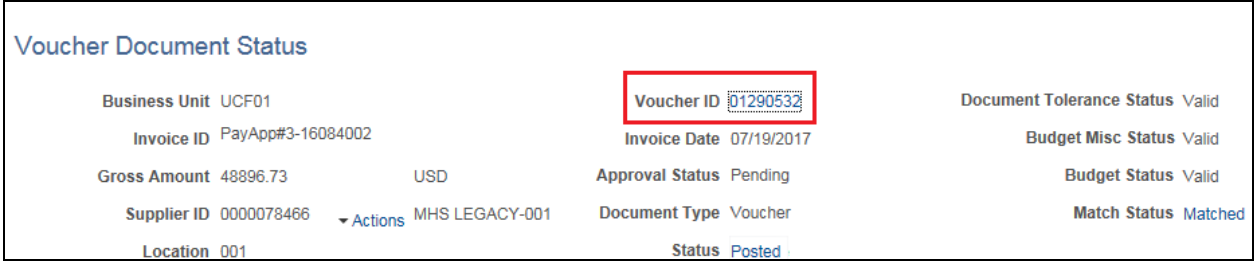

On the **Voucher Inquiry** page, select the **Actions** drop down box on the **Voucher Details** tab and then select **View Attachments** option.

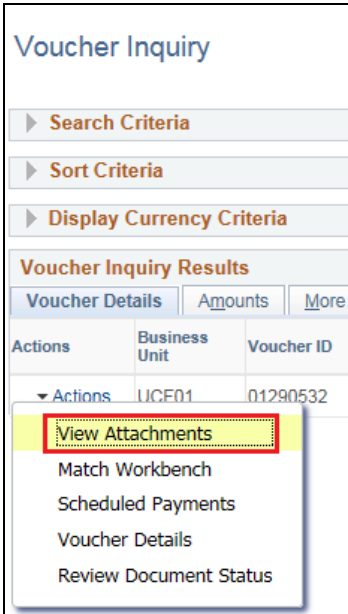

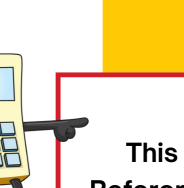

 $\bullet$ 

# **ADDY TIP**

## **ATTENTION:**

This Addy Tip is a procedural resource for the UCF Financials Reference Database, which only contains data prior to July 1, 2022.

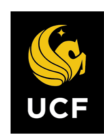

**FINANCIALS REFERENCE DATABASE** 

Select the PDF file displayed on the voucher attachments page.

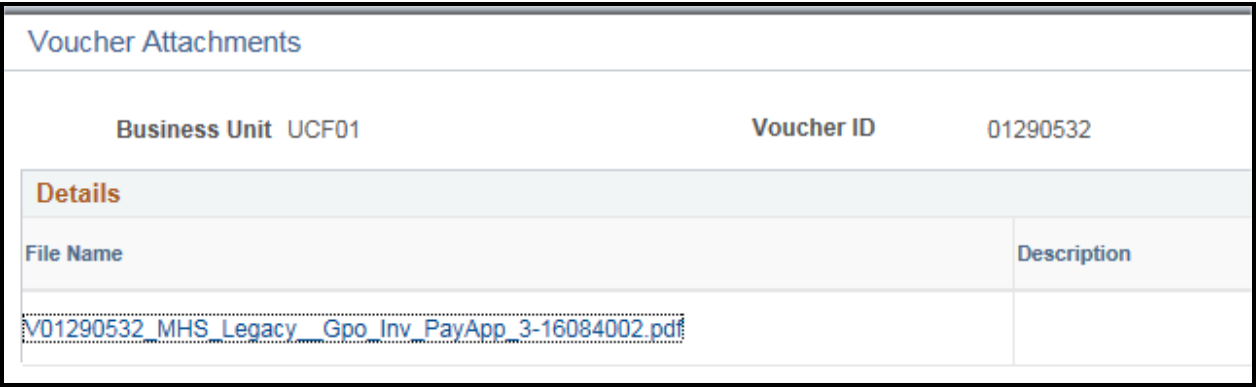

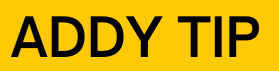

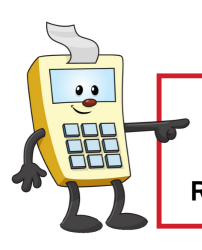

### **ATTENTION:**

This Addy Tip is a procedural resource for the UCF Financials Reference Database, which only contains data prior to July 1, 2022.

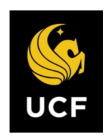

**FINANCIALS REFERENCE DATABASE** 

# **Voucher – Regular Entry Page**

The **Regular Entry** page is used by Accounts Payable to process an invoice for payment. This tip will walk you through some of the key information to look for as you navigate through the tabs on this page.

### **Invoice Information tab**

To view the invoice, select the **Invoice Information** tab as indicated in the image below. To view the invoice or other attachments, select the **Attachments** link in the upper right corner of the page.

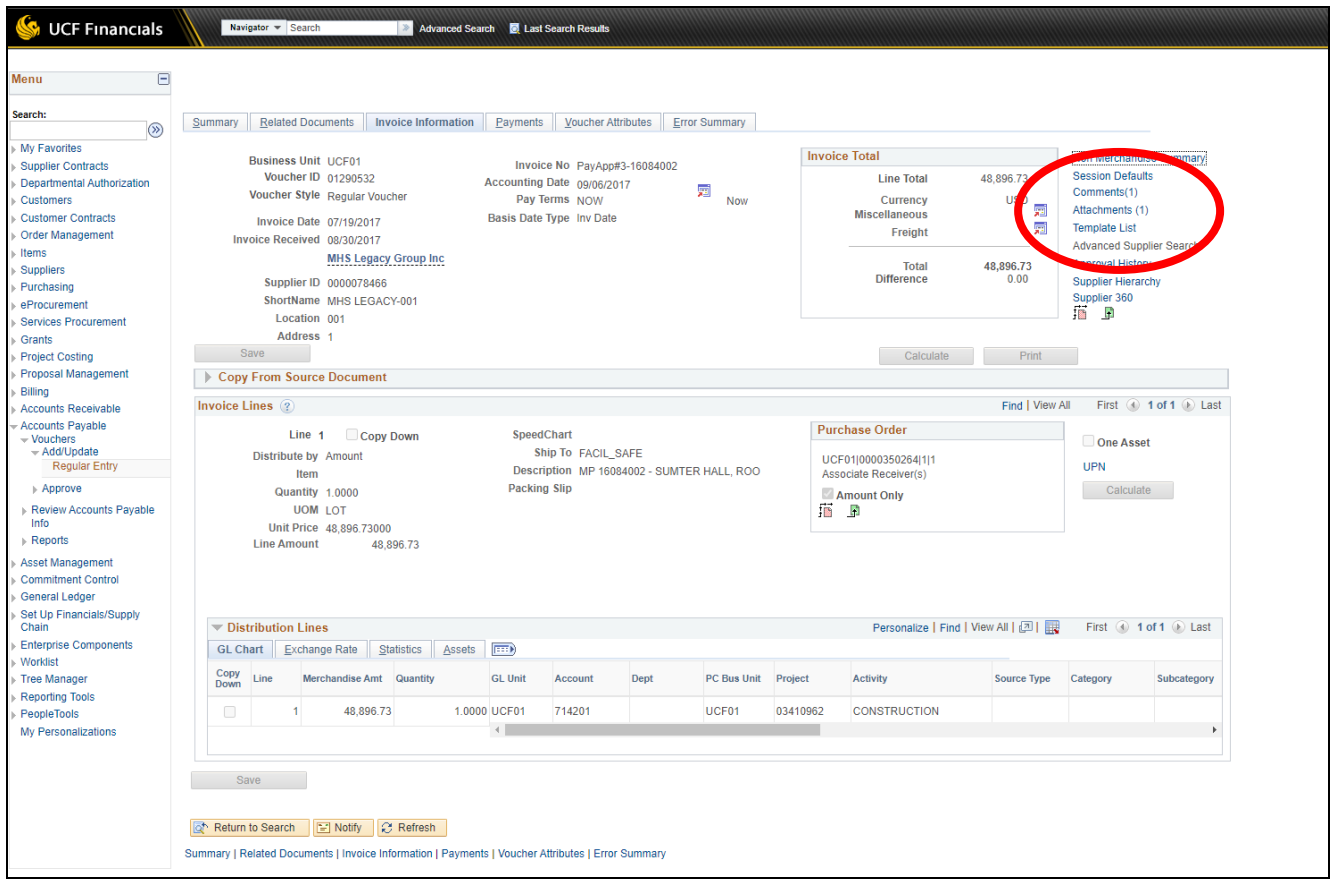

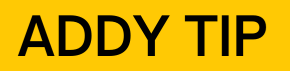

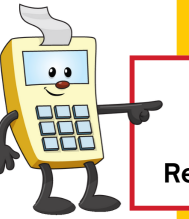

**ATTENTION:** 

This Addy Tip is a procedural resource for the UCF Financials Reference Database, which only contains data prior to July 1, 2022.

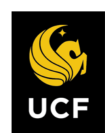

**FINANCIALS REFERENCE DATABASE** 

Next, select the PDF link to view the attachment as displayed in the following image.

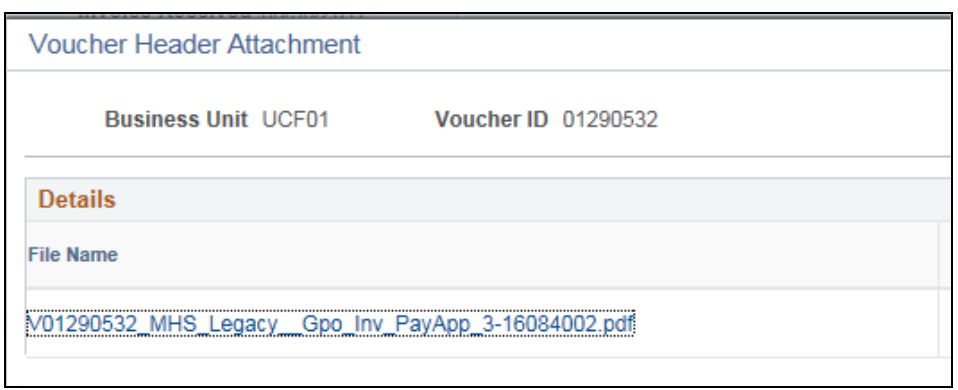

Select **OK** or **cancel** to return to the prior page.

The **Purchase Order** number is located in the **Invoice Lines** section at the bottom of the page as indicated in the following image. Refer to the instructions in the "Related Documents tab" section of this Addy Tip for viewing receiver information.

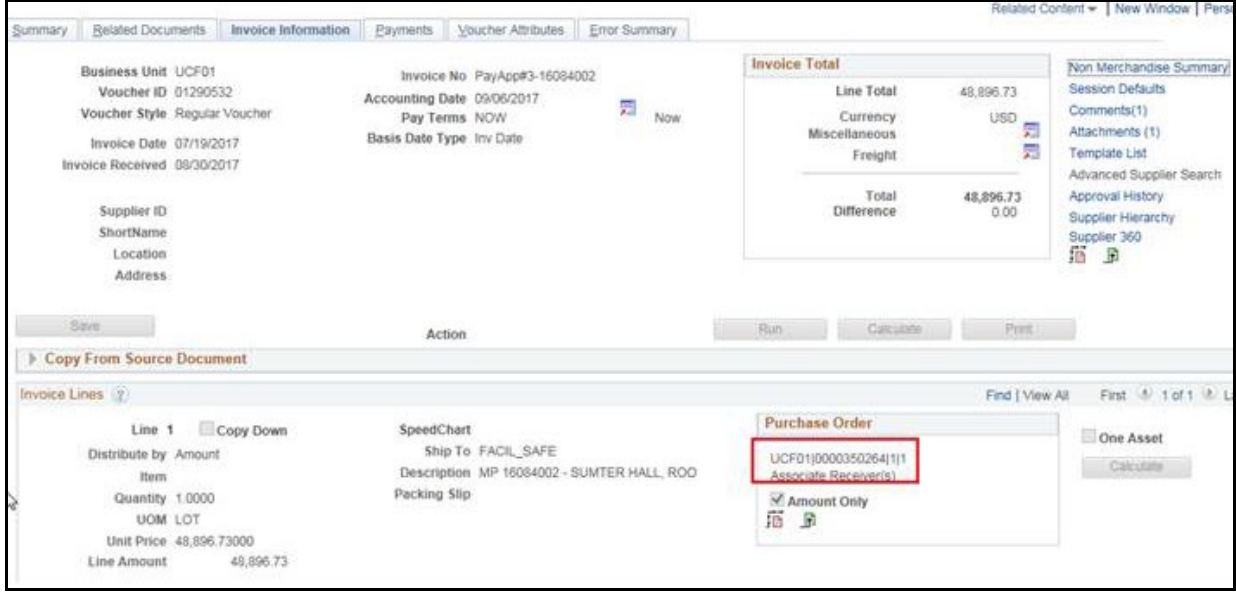

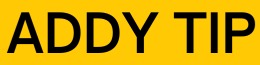

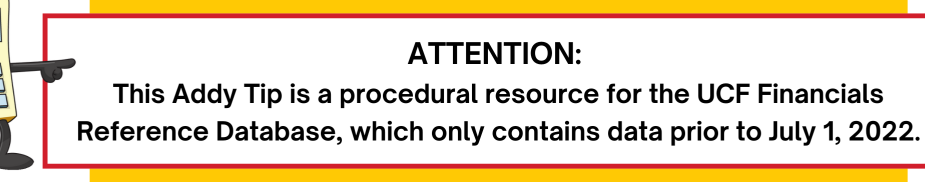

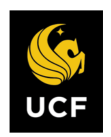

**FINANCIALS REFERENCE DATABASE** 

#### **Related Documents tab**

**NOTE:** This page shows the ID of related system documents and does not link to the documents themselves. To view the documents, review the instructions in the "Voucher System Documents" section located in the beginning of this Addy Tip.

On the **Related Documents** tab, the **Purchase Order** number is located on the **Voucher Line – PO Information** section of the tab as indicated in the image below.

In addition, the **Receipt Number** is located on the **Voucher Line – Receiver Information** section of the tab as indicated in the image below.

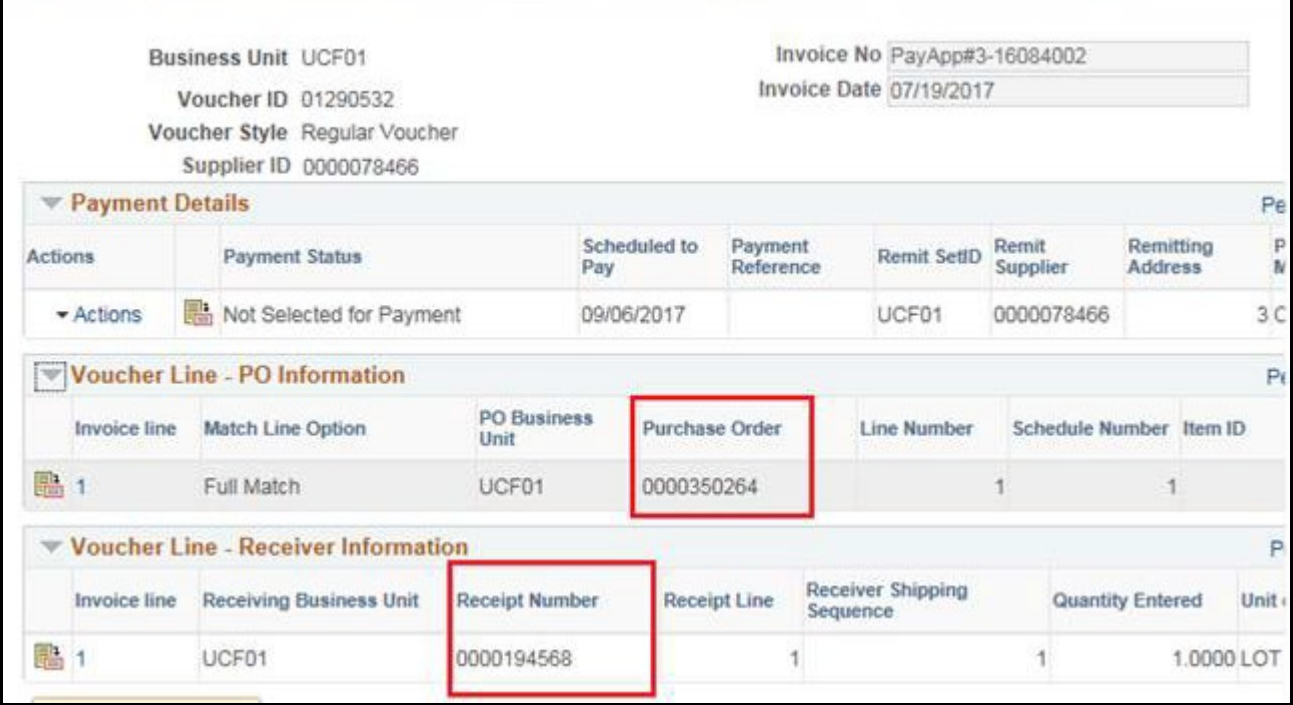

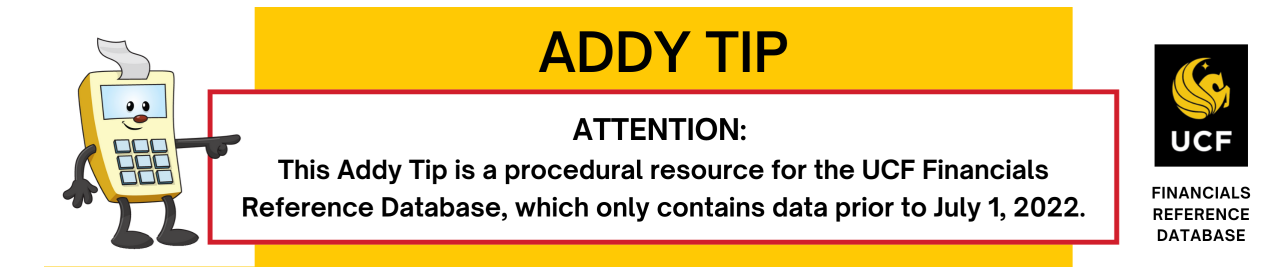

#### **Payments tab**

To see if the invoice has been paid, select the **Payments tab** as indicated in the image below. If the invoice has not been paid, the **Scheduled Due** date located in the **Payment Information** section of the page indicates the expected payment date. If the invoice has been paid, in the **Schedule Payment** section of the page the check (or ACH) number will be displayed in the **Reference** field.

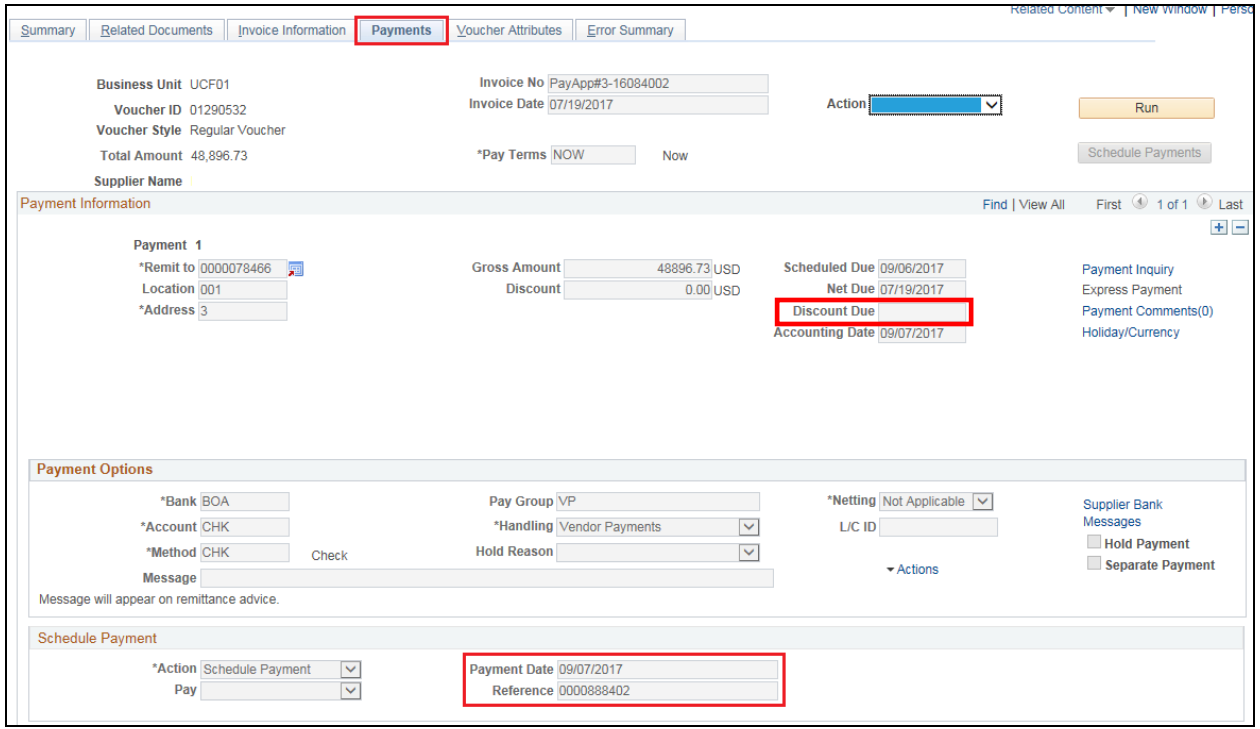